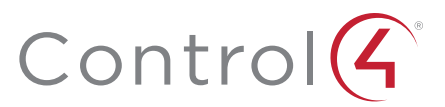

# Control4 EA-1 Controller

Installation Guide

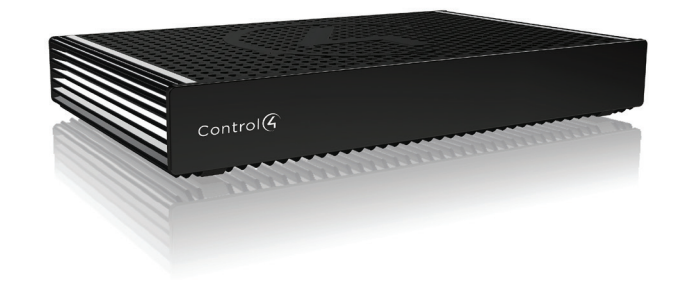

#### Supported model

• C4-EA1 Entertainment and Automation Controller, 1 Zone

#### Introduction

Designed for an exceptional family room entertainment experience, the Control4 EA-1 Entertainment and Automation Controller does more than automate the gear around your TV; it is the ideal smart home starter system with entertainment built-in.

The EA-1 delivers a beautiful, intuitive, and responsive on-screen user interface with the ability to create and enhance the entertainment experience for any TV in the house. The EA-1 can orchestrate a wide range of entertainment devices comprising of Blu-ray players, satellite or cable boxes, game consoles, TVs, and virtually any product with infrared (IR) or serial (RS-232) control. It also features IP control for Apple TV, Roku, televisions, AVRs or other network connected devices, as well as secure wireless ZigBee control for lights, thermostats, smart locks, and more.

Caution! To reduce the risk of electrical shock, do not expose this **A** apparatus to rain or moisture.

For entertainment, the EA-1 also includes a built-in music server that allows you to listen to your own music library, stream from a variety of leading music services or from your AirPlay-enabled devices using Control4 ShairBridge technology.

#### Box contents

Note: The Ethernet or WiFi network should be installed before starting the EA-1 Controller installation.

The software required to configure this device is Composer Pro. See the *Composer*  Pro User Guide (ctrl4.co/cpro-ug) for details.

#### **Specifications**

The following items are included in the EA-1 Controller box:

- EA-1 Controller
- AC power cord
- IR emitters (4)
- Warranty card

#### Accessories available for purchase

- EA-1 Wall-Mount Bracket (C4-WMEA1)
- Rack Mount Kit (C4-EA1RMK1-BL or C4-EA1RMK2-BL)
- Control4 3.5 mm to DB9 Serial Cable (C4-CBL3.5-DB9B)

#### Warnings

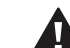

AVERTISSEMENT ! Pour réduire le risque de choc électrique, n'exposez pas cet appareil à la pluie ou à l'humidité.

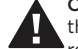

Caution! In an over-current condition on USB, the software disables the output. If the attached USB device does not appear to power on, remove the USB device from the controller.

- Control4 Knowledgebase: kb.control4.com and Dealer Forums: forums.control4.com
- Control4 Technical Support
- Control4 website: www.control4.com
- Composer Pro documentation in online help or PDF format available on the Dealer Portal: ctrl4.co/docs

AVERTISSEMENT ! Dans une condition de surintensité sur USB ou sortie de contact le logiciel désactive sortie. Si le périphérique USB ou le capteur de contact connecté ne semble pas s'allumer, retirez le périphérique du contrôleur.

For more information, visit the Products pages at www.control4.com.

#### Requirements and specifications

Note: We recommend using Ethernet instead of WiFi for the best network connectivity.

> Note: The serial ports can be configured as straight-through or null with Composer Pro. Serial ports by default are configured straight-through and can be changed in Composer by selecting *Enable Null-Modem Serial Port (1 or 2)*.

Note: We support only externally-powered USB drives or solid state USB sticks. Self-powered USB drives are not supported.

Note: When using USB storage devices on an EA-1 Controller you can only use one partition with a 2TB maximum size. This limitation applies to the USB storage on all other controllers also.

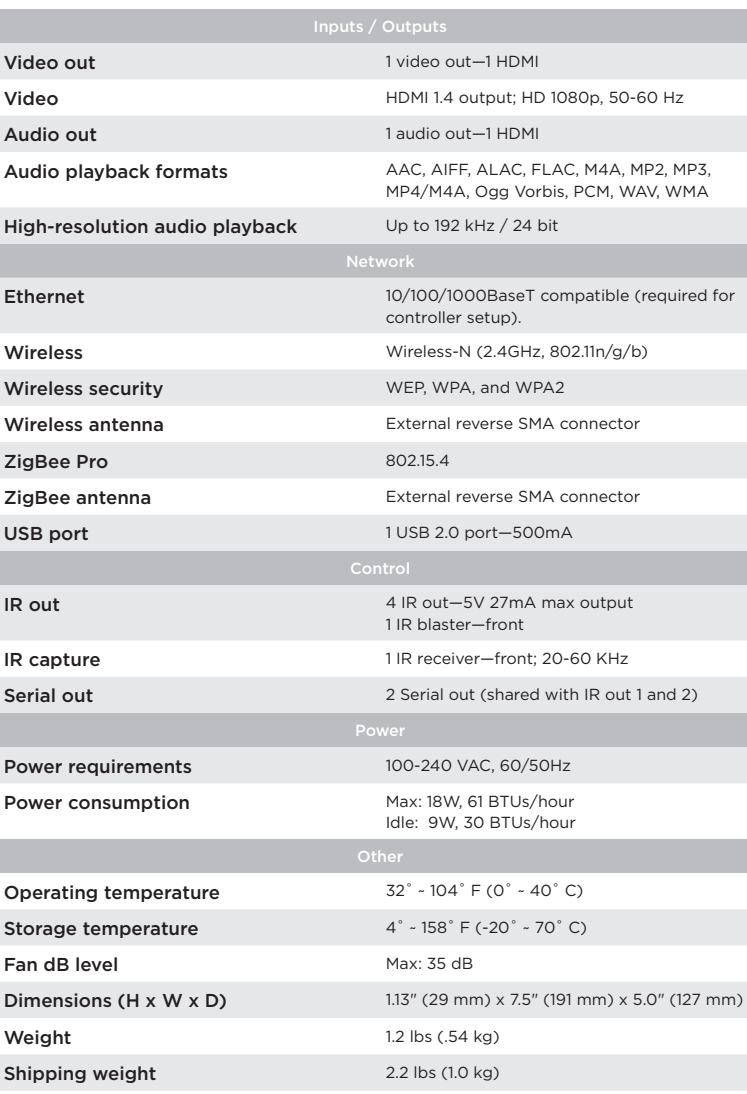

- **D Link LED**—The LED indicates that the controller has been identified in a Control4 Composer project and is communicating with Director.
- **E Power LED**—The blue LED indicates that AC power is present. The controller turns on immediately after power is applied to it.

#### Additional resources

The following resources are available for more support.

- 5 Set up any external storage devices as described in "Setting up external storage devices" in this document.
- 6 Connect the power cord to the controller's power port and then into an electrical outlet.

#### Connecting the IR ports/serial ports (optional)

The controller provides four IR ports, and ports 1 and 2 can be reconfigured independently for serial communication. If not used for serial, they can be used for IR. Connect a serial device to the controller using the Control4 3.5 mm-to-DB9 Serial Cable (C4-CBL3.5-DB9B, sold separately).

- 1 The serial ports support baud rates between 1200 to 115200 baud for odd and even parity. The serial ports do not support hardware flow control.
- 2 See Knowledgebase article #268 (dealer.control4.com/dealer/ knowledgebase/article/268) for pinout diagrams.
- 3 To configure a port for serial or IR, make the appropriate connections in your project using Composer Pro. See the *Composer Pro User Guide* for details.

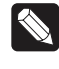

#### Setting up IR emitters

Your system may contain third-party products that are controlled through IR commands.

- 1 Connect one of the included IR emitters to an **IR OUT** port on the controller.
- 2 Place the stick-on emitter end onto the IR receiver on the Blu-ray player, TV, or other target device to drive IR signals from the controller to the targets.

#### Setting up external storage devices

You can store and access media from an external storage device, for example, a network hard drive or USB memory device, by connecting the USB drive to the USB port and configuring or scanning the media in Composer Pro.

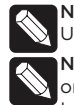

#### Composer Pro driver information

Use Auto Discovery and SDDP to add the driver to the Composer project. See the *Composer Pro User Guide* for details.

#### Front view

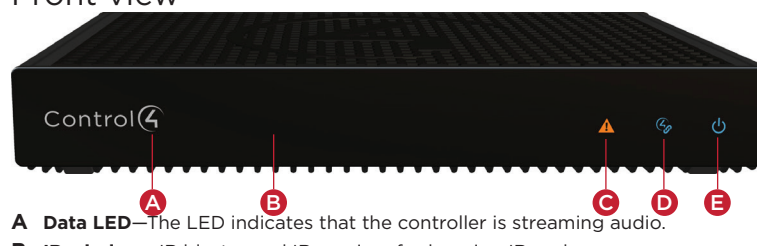

- **B IR window**—IR blaster and IR receiver for learning IR codes.
- **C Caution LED**—This LED shows solid red, then blinks blue during the boot process.

Note: The Caution LED blinks yellow during the factory restore process. See "Reset to factory settings" in this document.

#### Back view

- **B SERIAL and IR OUT**—3.5 mm jacks for up to four IR emitters or for a combination of IR emitters and serial devices. Ports 1 and 2 can be configured independently for serial control (for controlling receivers or disc changers) or for IR control. See "Connecting the IR ports/serial ports" in this document for more information.
- **C USB**—One port for an external USB drive (e.g., FAT32-formatted devices). See "Setting up external storage devices" in this document.
- **D** HDMI OUT—An HDMI port to display navigation menus on a monitor or TV. Also an audio out over HDMI.
- **E WIFI**—The antenna for the WiFi radio.
- **F ID button**—Easily-pressed button to identify the device in Composer Pro.
- **G FACTORY RESTORE**—Restores the controller to its factory defaults.
- **H ETHERNET**—RJ-45 jack for a 10/100/1000 BaseT Ethernet connection.
- **I ZIGBEE—**The antenna for the ZigBee radio.

### Installation instructions

#### To install the controller:

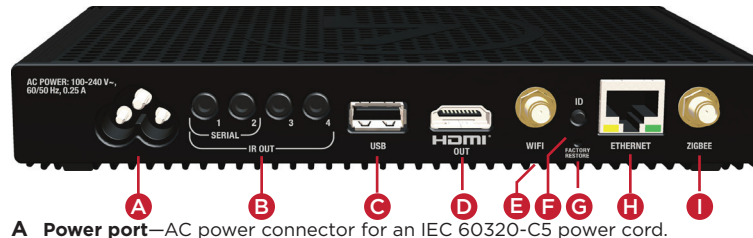

- 1 Ensure that the home network is in place before starting system setup. The controller requires a network connection (Ethernet is recommended or WiFi) to use all of the features as designed. When connected, the controller can access web-based media databases, communicate with other IP devices in the home, and access Control4 system updates.
- 2 Mount options. The controller can be mounted or placed behind a TV mounted on a wall, placed in a rack, or stacked on a shelf. The EA-1 Wall-Mount Bracket is sold separately and designed for easy installation of the EA-1 controller behind a TV or on the wall. See the *EA-1/EA-3 Wall-Mount Bracket Installation Guide* (ctrl4.co/ea-wmb) for more details.

#### 3 Connect the controller to the network.

- **• Ethernet**—To connect using an Ethernet connection, plug the data cable from the home network connection into the controller's RJ-45 port (labeled "Ethernet") and the network port on the wall or at the network switch.
- **• WiFi**—To connect using WiFi, first connect the unit to Ethernet, and then use Composer Pro System Manager to reconfigure the unit for WiFi.

mportant: Do not install your EA controller on a 172.18.xxx.xxx ubnet

4 Connect system devices. Attach IR and serial devices as described in "Connecting the IR ports/Serial ports" and "Setting up IR emitters."

# control4.com | 888.400.4070

Copyright ©2015, Control4 Corporation. All rights reserved. Control4, the Control4 logo, the 4-ball logo, 4Store, 4Sight, Control My Home, Everyday Easy, and Mockupancy are registered trademarks or trademarks of Control4 Corporation in the United States and/ or other countries. All other names and brands may be claimed as the property of their respective owners. All specifications subject to change without notice.

# Troubleshooting

#### Reset to factory settings

Caution! The factory restore process will remove the Composer project.

#### To restore the controller for system recovery to the factory default image, perform the following steps:

- 1 Insert one end of a paper clip into the small hole on the back of the controller labeled **FACTORY RESTORE**.
- 2 Press and hold the **FACTORY RESTORE** button, the controller will reset and the Caution LED will go solid red.
- 3 Hold the button until the Caution LED blinks double yellow. This should take five to seven seconds. The Caution LED will blink orange while the factory restore is running. When complete, the Caution LED will turn off and the device will reset to complete the factory restore process.

#### Power cycle the controller

Press and hold the **ID** button for five seconds. The controller will reset.

#### Reset the network settings

#### To reset the controller network settings to the default, follow these steps:

- 1 Disconnect power to the controller.
- 2 While pressing and holding the **ID** button on the back of the controller, power on the controller.
- 3 Hold the **ID** button until the Data, Link and Power LEDs are solid blue, then immediately release the button.
- 4 If during the boot sequence the Caution LED stays orange, press and hold the **ID** button until the LED blinks blue, and then release it.

#### LED status information

## Regulatory/Safety information

To review regulatory information for your particular Control4 products, see the information located on the Control4 website at ctrl4.co/reg.

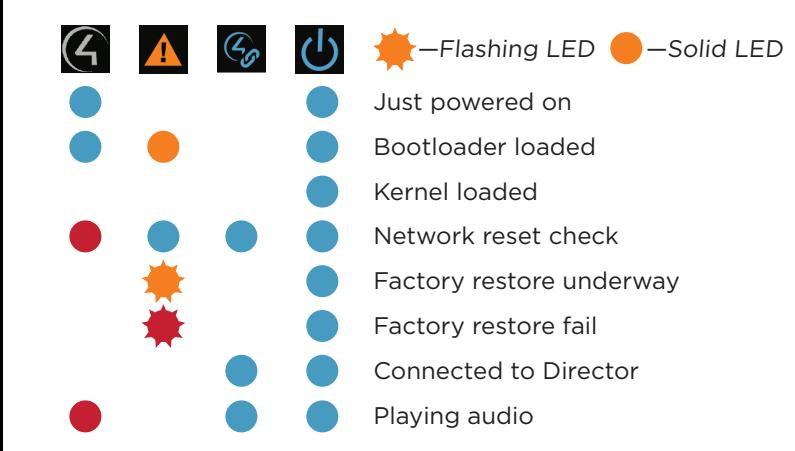

#### Warranty

Visit ctrl4.co/warranty for details.

#### More help

For the latest version of this document and to view additional materials, open the URL below or scan the QR code on a device that can view PDFs.

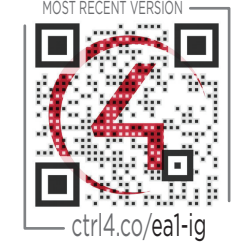

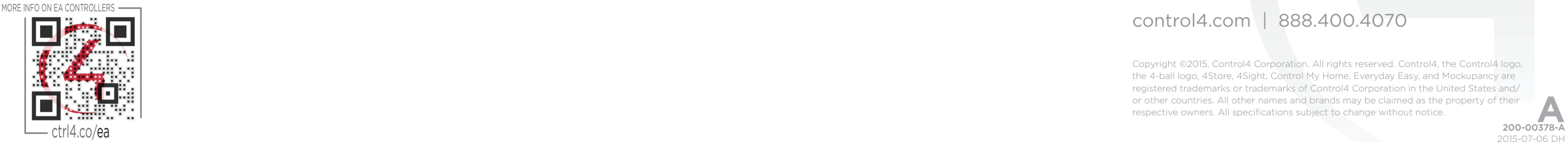

# ControlG

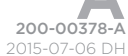